## How to use Pixela's test tool "ZCertHelper"

2016.5.2 Pixela Corporation

## **Contents**

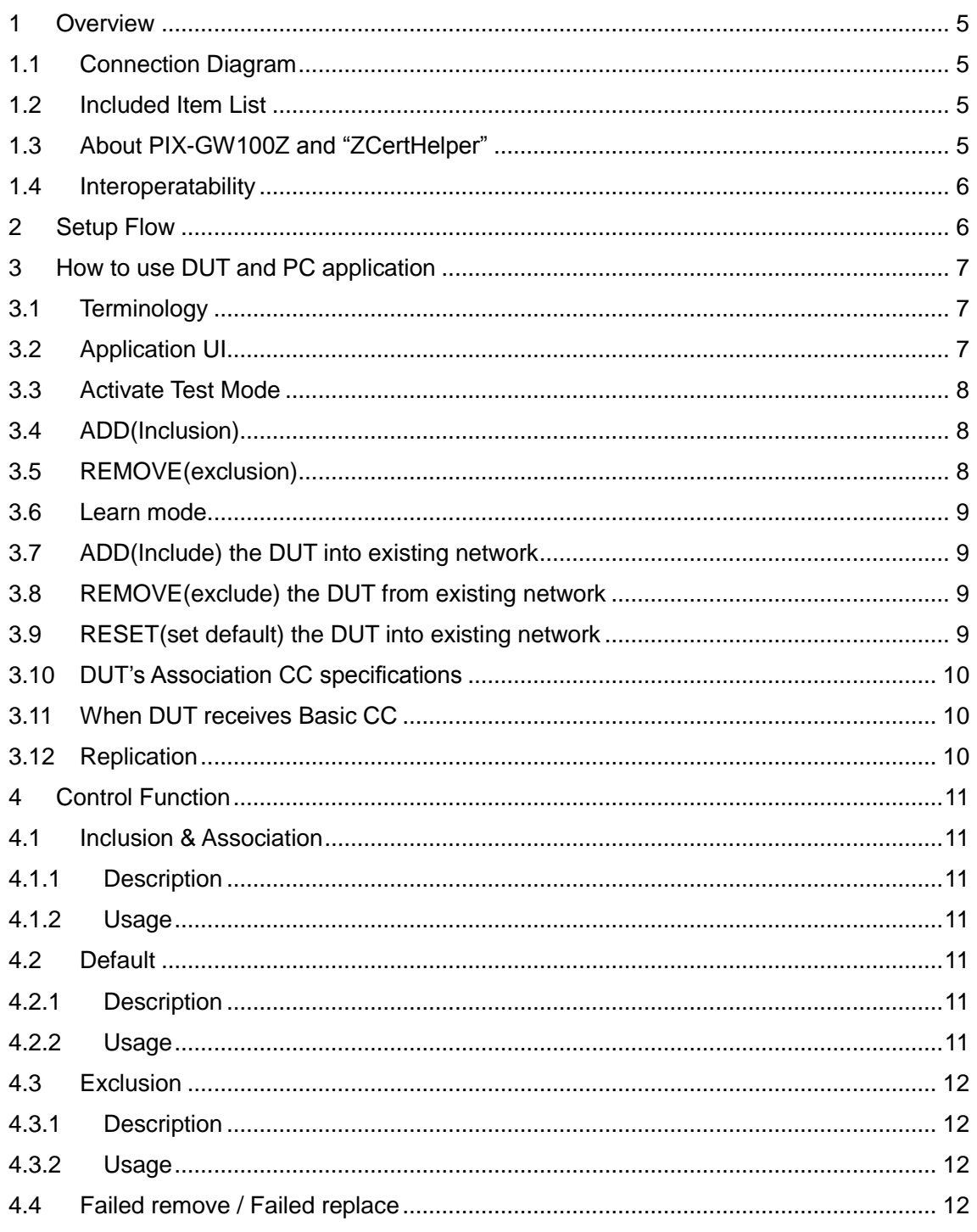

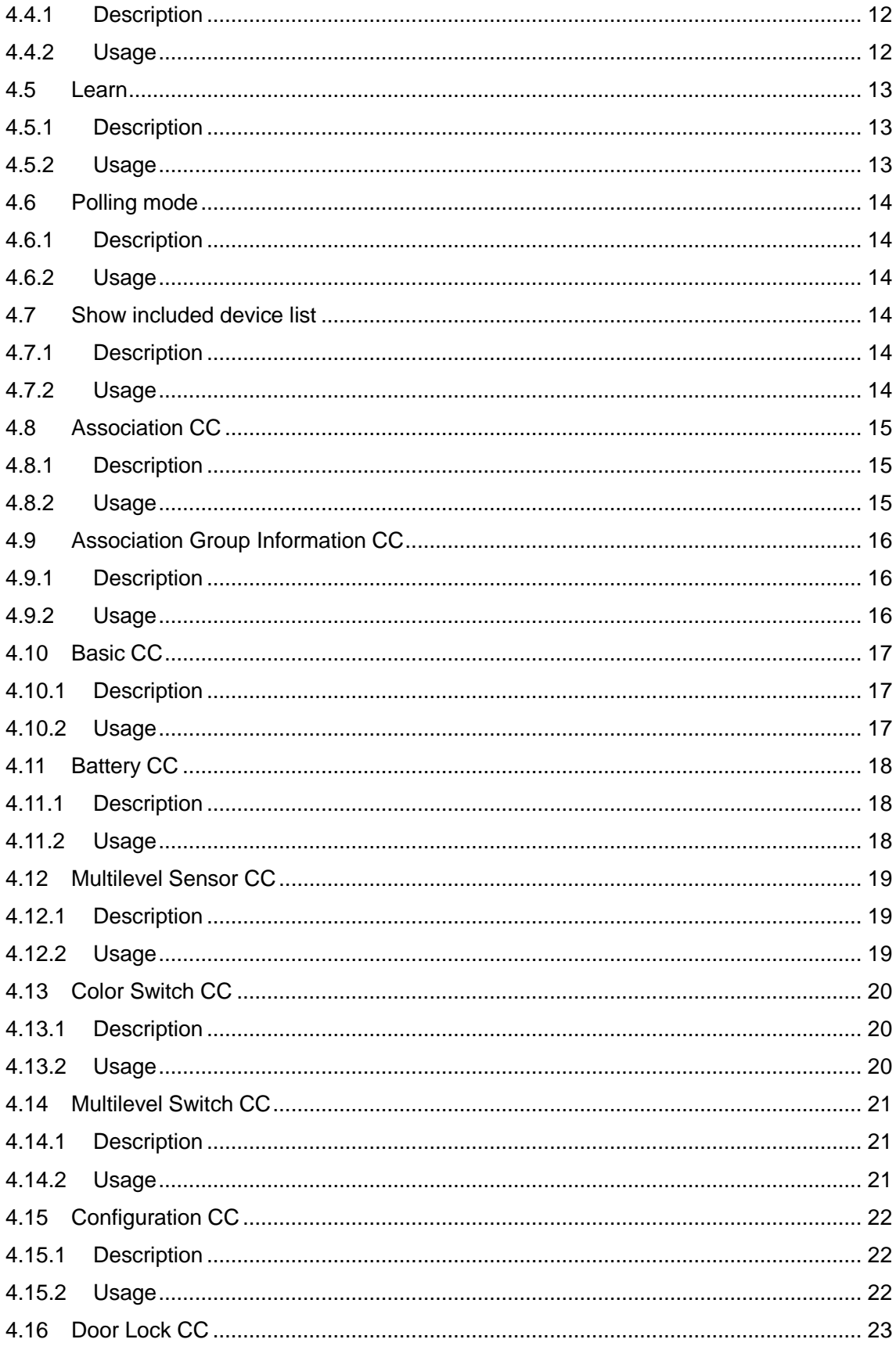

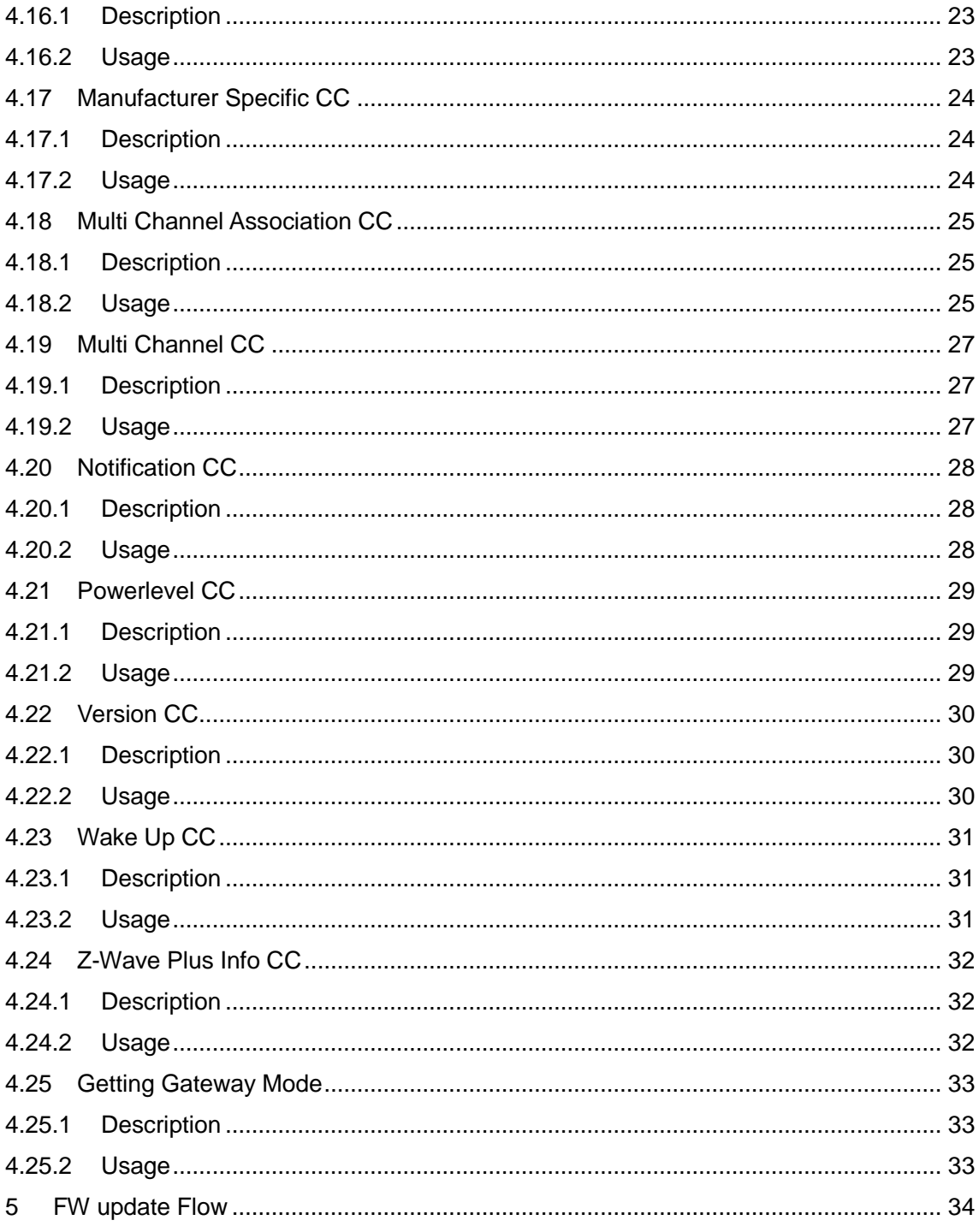

# **Changes**

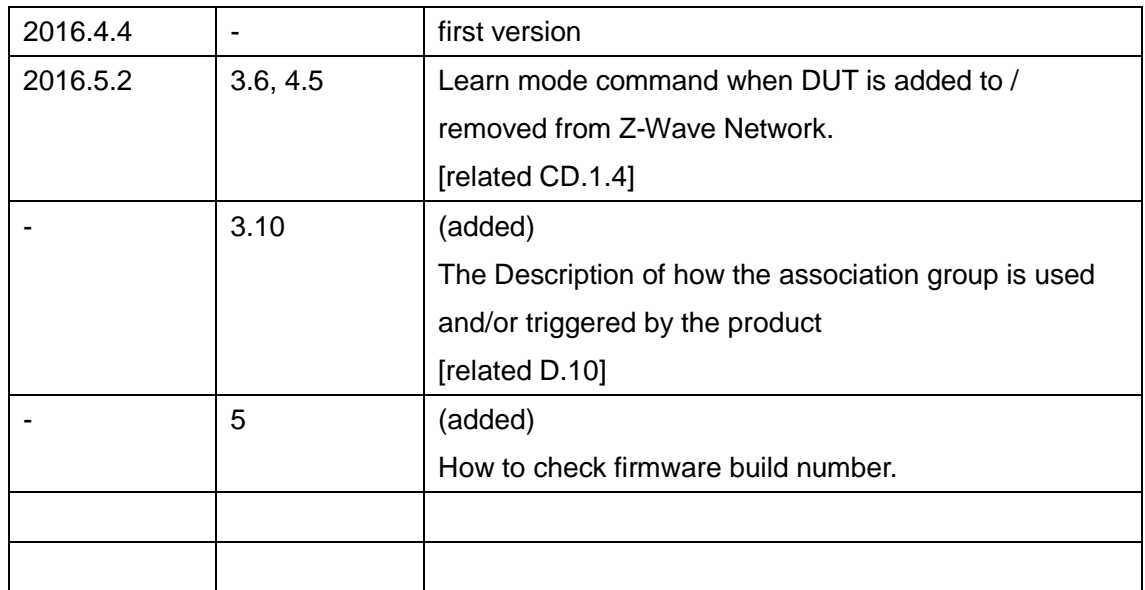

#### <span id="page-4-0"></span>1 Overview

## <span id="page-4-1"></span>1.1 Connection Diagram

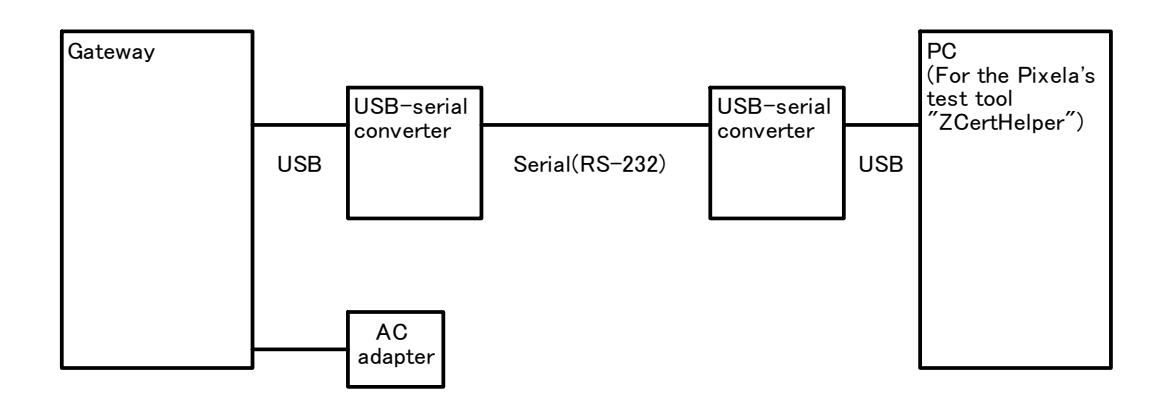

#### <span id="page-4-2"></span>1.2 Included Item List

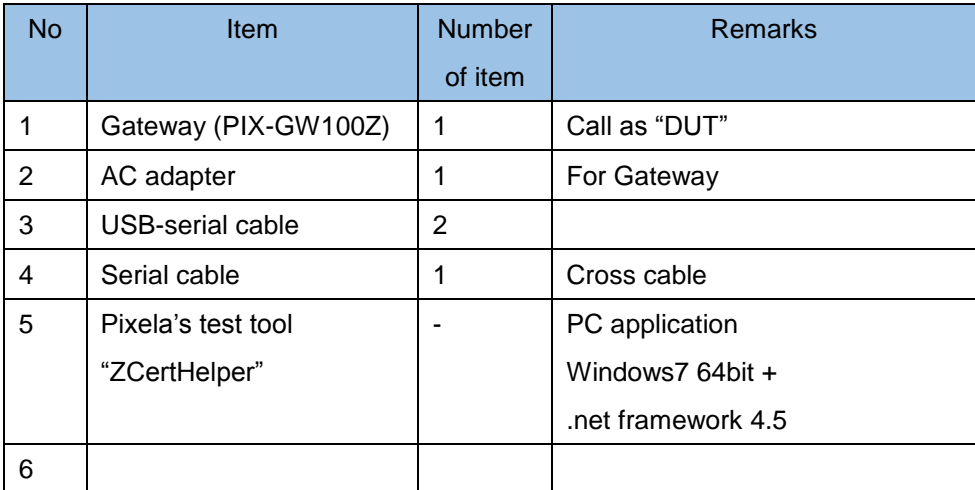

## <span id="page-4-3"></span>1.3 About PIX-GW100Z and "ZCertHelper"

PIX-GW100Z is a Z-Wave Gateway. And "ZCertHelper" is a PC application to control PIX-GW100Z for use in certification test.

This device is a security enabled Z-Wave Plus product that is able to use encrypted Z-Wave Plus messages to communicate to other security enabled Z-Wave Plus products

#### <span id="page-5-0"></span>1.4 Interoperatability

You are about to include a Z-Wave compatible device that is not promoted by *'service provider name'* for use in this application. While the device should work as expected the device may or may not support all of the features of the *'service provider name'* recommended device.

#### <span id="page-5-1"></span>2 Setup Flow

#### <DUT setup>

- i. Connect a USB-Serial cable to the DUT's USB port.
- ii. Connect a USB-serail cable to a PC's USB port.
- iii. Connect a serial cable between a USB-Serial cable's serial connecter and other one.
- iv. Connect a AC adapter to the DUT. (Automatically, The DUT turn on)
- v. One of two front LED of the DUT is Green, and other one is blackout.

#### <PC test tools setup>

- vi. Copy the Pixela's test tool "ZCertHelper" to a PC.
- vii. Double crick the ZCertHelper.
- viii. Setup a COM port. (Select "Setting" -> "Com Port". And select the USB serial's COM number .)
- ix. Select "zcertenter" in left side, input "zcertBtlmo1" as p0, and Click "Enter" button on right upper side.
- x. Check that display "OK" log on right lower side.

## <span id="page-6-0"></span>3 How to use DUT and PC application

## <span id="page-6-1"></span>3.1 Terminology

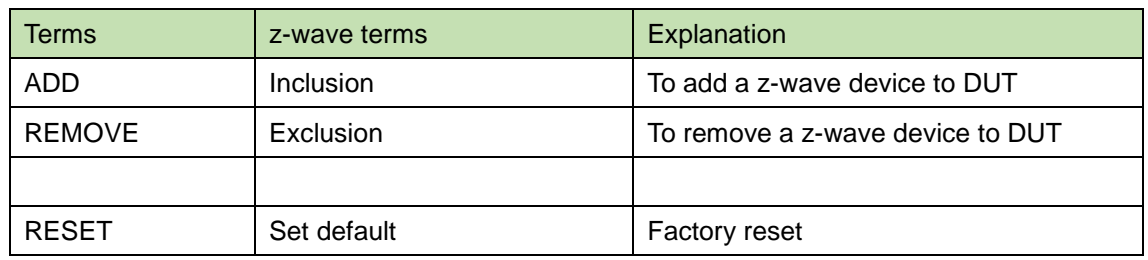

## <span id="page-6-2"></span>3.2 Application UI

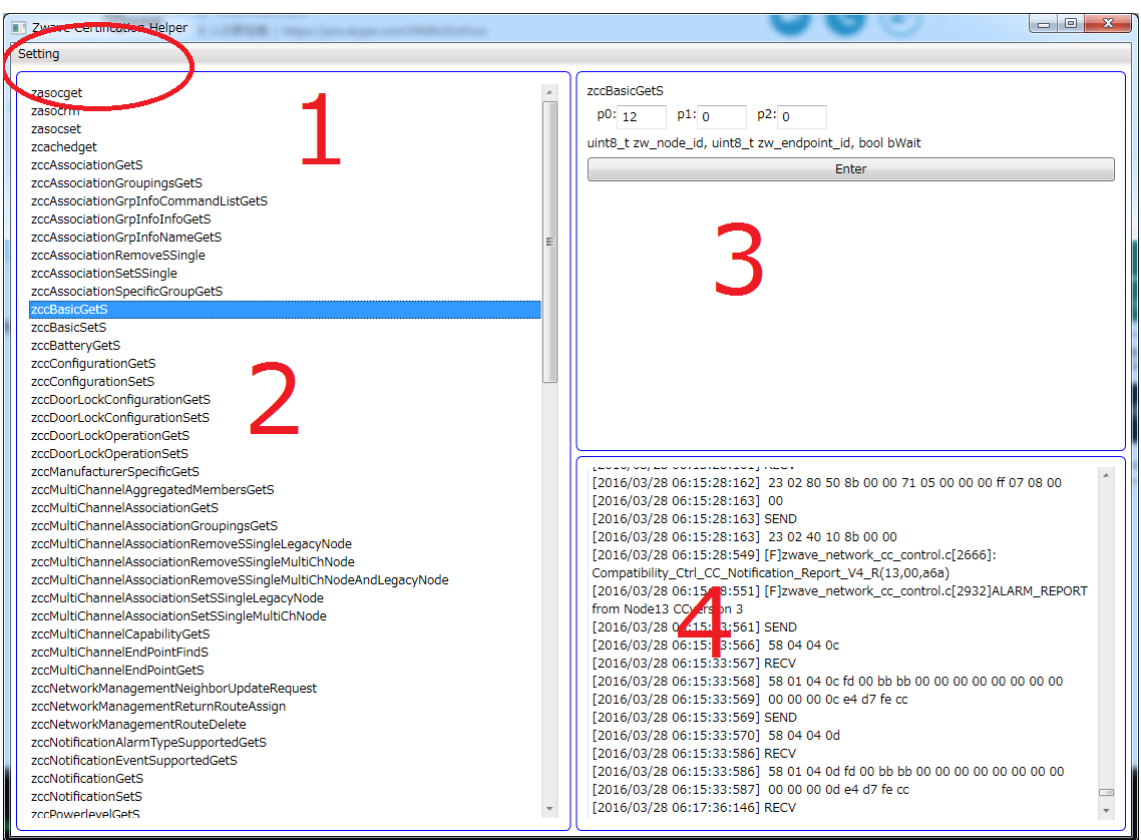

<field 1>

This is setting menu.

If you want to change COM port, select "Setting" -> "Com port"

<field 2> DUT control command list window.

<field 3>

DUT control command window.

DUT control command and arguments are displayed, when you select a command at <field 2>.

Push "Enter" button, this application send command to DUT.

<field 4> Output log window. Application log and DUT's outputs are displayed.

#### <span id="page-7-0"></span>3.3 Activate Test Mode

a. Start the PC application, and set using COM port.

b. Select the "zcertenter" commands with parameter p0. (No need to modify p0 value)

#### <span id="page-7-1"></span>3.4 ADD(Inclusion)

To do this, follow these steps:

a. Select the "zincasoc" commands with parameter  $p0 = 1$ , to start inclusion mode.

- b. Execute the adding operation of the z-wave device.
- c. Wait for few minutes.

d. "Finish Inclusion process" is displayed in the Output log window, when it is completed.

#### <span id="page-7-2"></span>3.5 REMOVE(exclusion)

To do this, follow these steps:

a. Select the "zexclusion" commands with parameter  $p0 = 1$ , to start inclusion mode.

- b. Execute the adding operation of the z-wave device.
- c. "Finish Exclusion process" is displayed in the Output log window, when it is completed.

#### <span id="page-8-0"></span>3.6 Learn mode

To do this, follow these steps:

a. Select the "zlearn" commands with parameter  $p0 = 1$  or 2, to put into learn mode. (parameter details: See 4.5)

b. "Finish set learn mode process" is displayed in the Output log window, when it is completed.

#### <span id="page-8-1"></span>3.7 ADD(Include) the DUT into existing network

- a. The SIS controller of existing network to the inclusion mode. .
- b. The DUT to start learn mode
- c. Wait for few minutes.
- d. "Finish set learn mode process" is displayed in the Output log window, when it is completed.

#### <span id="page-8-2"></span>3.8 REMOVE(exclude) the DUT from existing network

- a. The SIS controller of existing network to the exclusion mode. .
- b. The DUT to start learn mode
- c. Wait for few minutes.
- d. "Finish set learn mode process" is displayed in the Output log window, when it is completed.

#### <span id="page-8-3"></span>3.9 RESET(set default) the DUT into existing network

- a. Select the "zdefault" commands with parameter  $p0 = 1$ , to start RESET mode.
- b. Wait for few minutes.
- c. "Finish set default process" is displayed in the Output log window, when it is completed.

## <span id="page-9-0"></span>3.10 DUT's Association CC specifications

The DUT's association CC specifications are as follows:

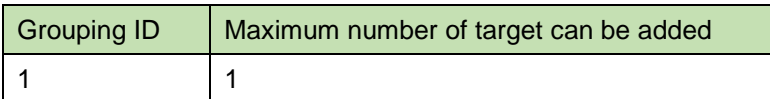

The purpose of the Association Group 1 is that when the GW reset, it will send out a Device Reset Local CC to all the members in this group. It is not used for any other purpose.

## <span id="page-9-1"></span>3.11 When DUT receives Basic CC

The DUT set received value, but do nothing.

### <span id="page-9-2"></span>3.12 Replication

Get the DUT into "add(inclusion) mode", and the other controller into learn mode. When this happen, the replication of network information to another controller will happen.

#### <span id="page-10-1"></span><span id="page-10-0"></span>4 Control Function

- <span id="page-10-2"></span>4.1 Inclusion & Association
	- 4.1.1Description

The DUT enter the inclusion & associaion mode.

- <span id="page-10-3"></span>4.1.2Usage
	- Select a "zincasoc" on left side.
	- Click the "Enter" button.

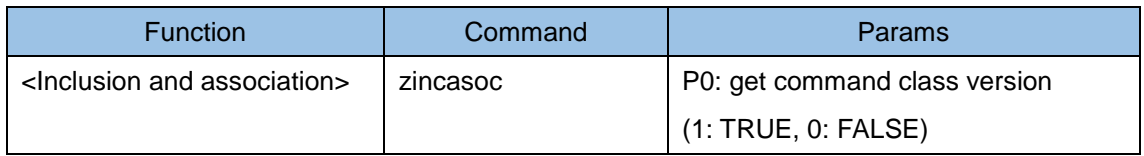

This command includes Inclusion, association, z-wave plus info, return route, and version commands.

#### <span id="page-10-5"></span><span id="page-10-4"></span>4.2 Default

#### 4.2.1Description

Default the Zwave Chip.

#### <span id="page-10-6"></span>4.2.2Usage

- Select a "zdefault" on left side.
- Click the "Enter" button.

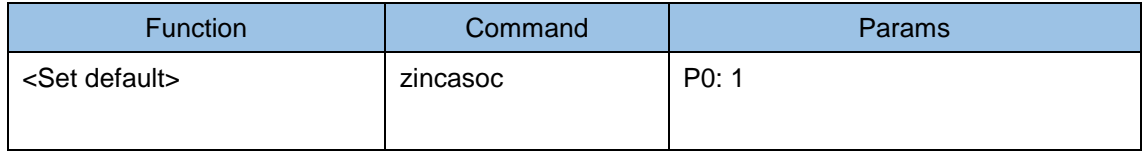

#### <span id="page-11-1"></span><span id="page-11-0"></span>4.3 Exclusion

#### 4.3.1Description

The DUT enter exclusion mode.

#### <span id="page-11-2"></span>4.3.2Usage

- Select a "zexclusion" on left side.
- Click the "Enter" button.

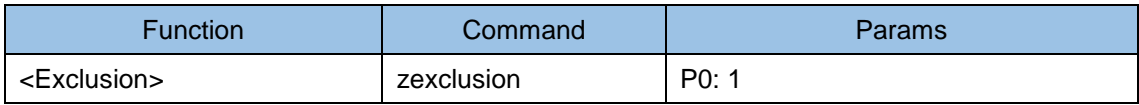

## <span id="page-11-4"></span><span id="page-11-3"></span>4.4 Failed remove / Failed replace

4.4.1Description

The DUT enter failed remove mode or failed replace mode.

- <span id="page-11-5"></span>4.4.2Usage
	- Select a "zfailedremove/zfailedreplace" on left side.
	- Click the "Enter" button.

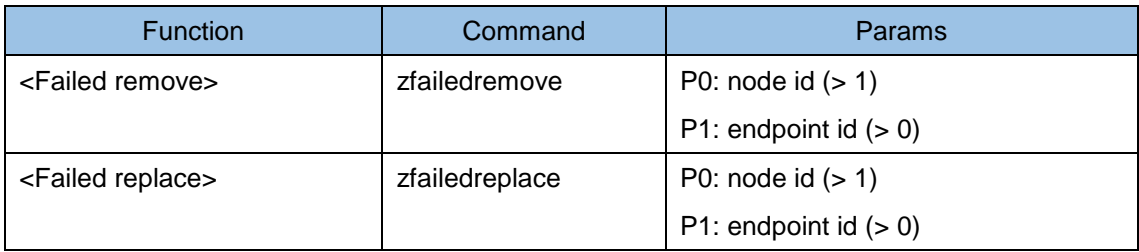

#### <span id="page-12-1"></span><span id="page-12-0"></span>4.5 Learn

## 4.5.1Description

The DUT enter learn mode.

#### <span id="page-12-2"></span>4.5.2Usage

- Select a "zlean" on left side.
- Click the "Enter" button.

#### When adding the DUT to the Z-Wave netwrok.

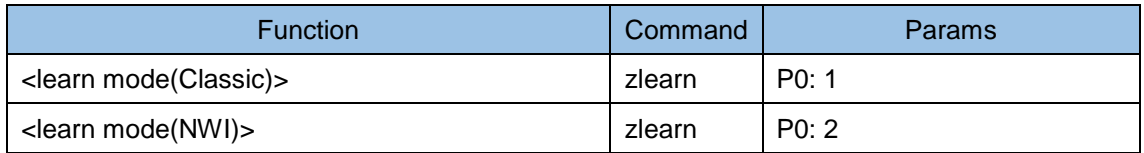

#### When removing the DUT from the Z-Wave netwrok.

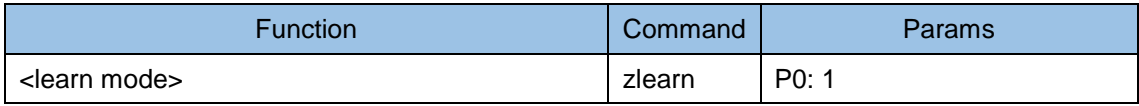

#### <span id="page-13-1"></span><span id="page-13-0"></span>4.6 Polling mode

#### 4.6.1Description

The DUT enter polling mode.

#### <span id="page-13-2"></span>4.6.2Usage

- Select a "zpollstart / zpollstop" on left side.
- Click the "Enter" button.

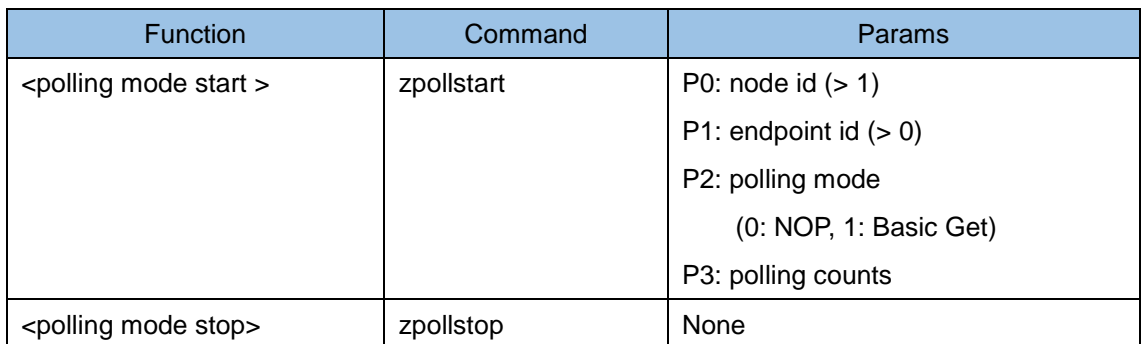

#### <span id="page-13-4"></span><span id="page-13-3"></span>4.7 Show included device list

#### 4.7.1Description

The DUT shows included device list.

#### <span id="page-13-5"></span>4.7.2Usage

- Select a "zlist" on left side.
- Click the "Enter" button.

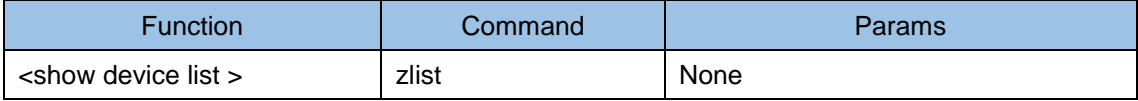

#### <span id="page-14-1"></span><span id="page-14-0"></span>4.8 Association CC

## 4.8.1Description

Invoke "Association Command class".

## <span id="page-14-2"></span>4.8.2Usage

- Select a "zccAssociationXXX" command (refer to following table) on left side.
- Input params on right upper side.
- Click the "Enter" button on right upper side.

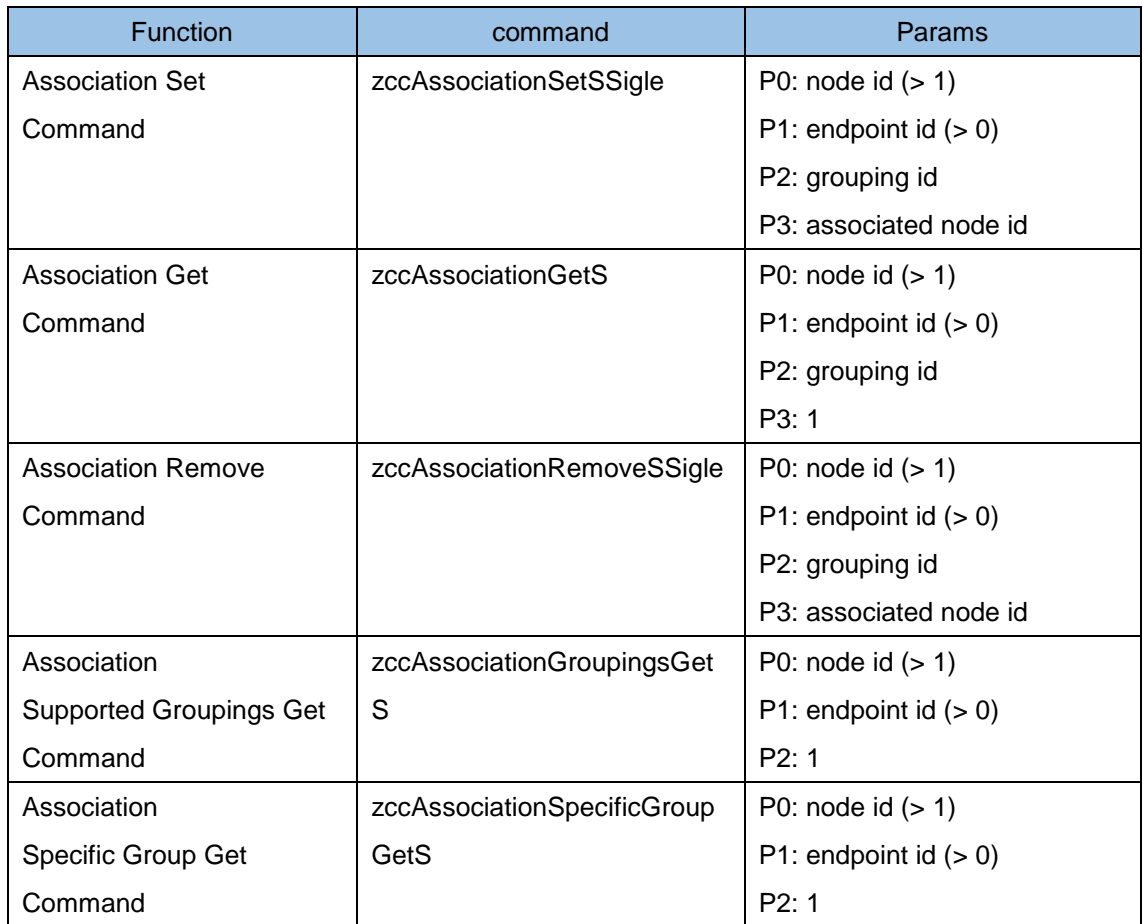

#### <span id="page-15-1"></span><span id="page-15-0"></span>4.9 Association Group Information CC

#### 4.9.1Description

Invoke "Association Group Information command class".

## <span id="page-15-2"></span>4.9.2Usage

- Select a "zccAssociationGrpInfoXXX" command (refer to following table) on left side.
- Input params on right upper side.
- Click the "Enter" button on right upper side.

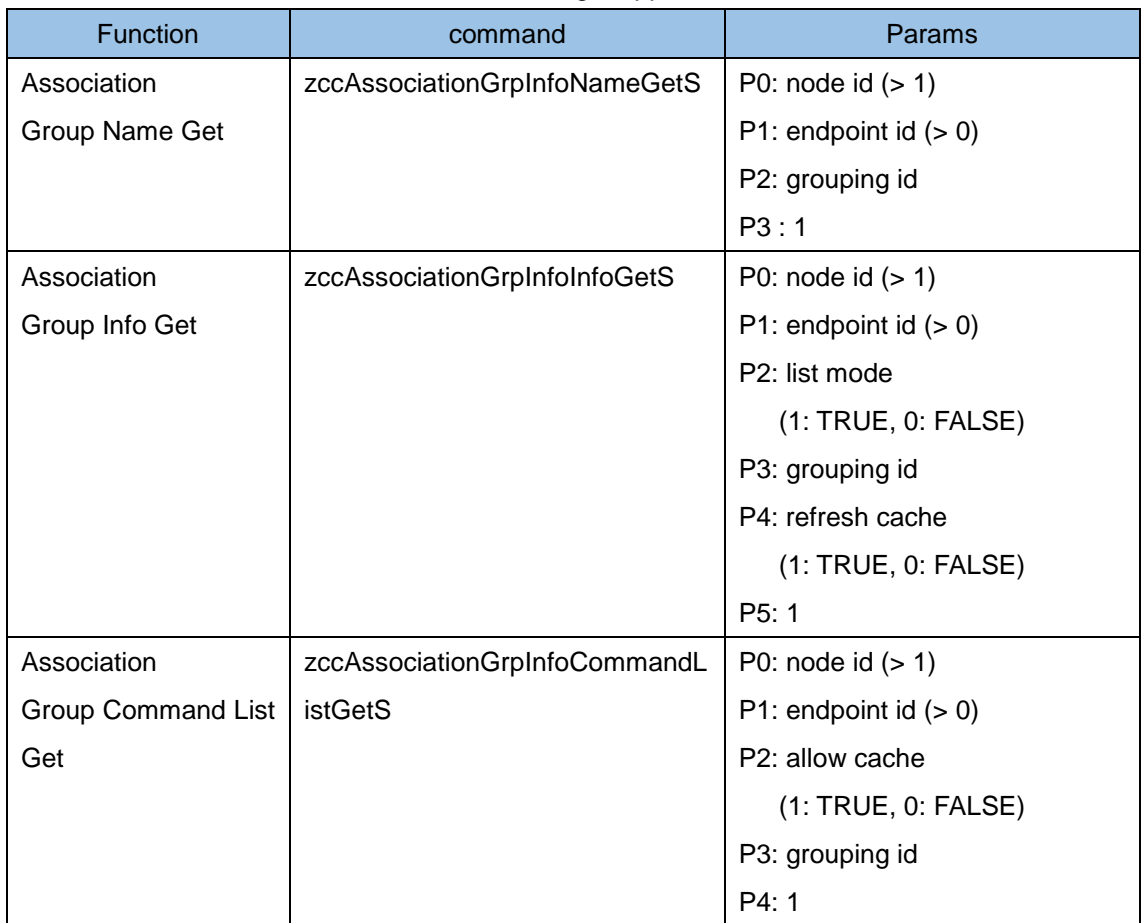

#### <span id="page-16-1"></span><span id="page-16-0"></span>4.10 Basic CC

4.10.1 Description

Invoke "Basic command class".

- <span id="page-16-2"></span>4.10.2 Usage
	- Select a "zccBasicXXX" command (refer to following table) on left side.
	- Input params on right upper side.
	- Click the "Enter" button on right upper side.

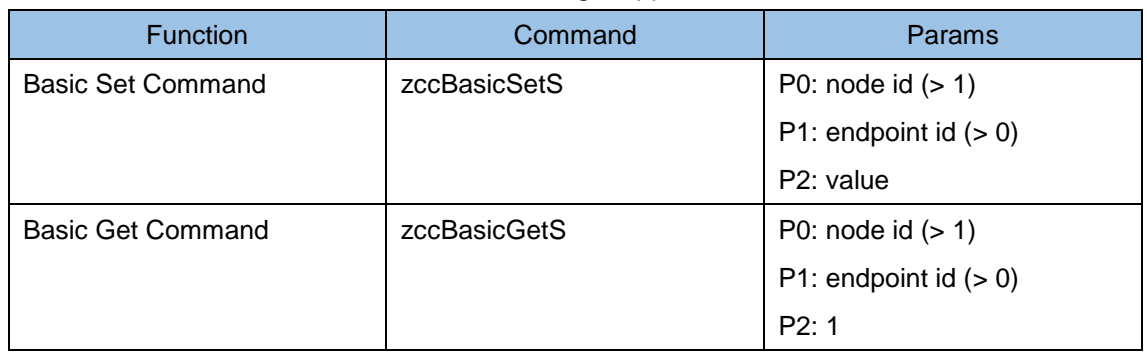

### <span id="page-17-1"></span><span id="page-17-0"></span>4.11 Battery CC

4.11.1 Description

Invoke "Battery command class".

- <span id="page-17-2"></span>4.11.2 Usage
	- Select a "zccBatteryXXX" command (refer to following table) on left side.
	- Input params on right upper side.
	- Click the "Enter" button on right upper side.

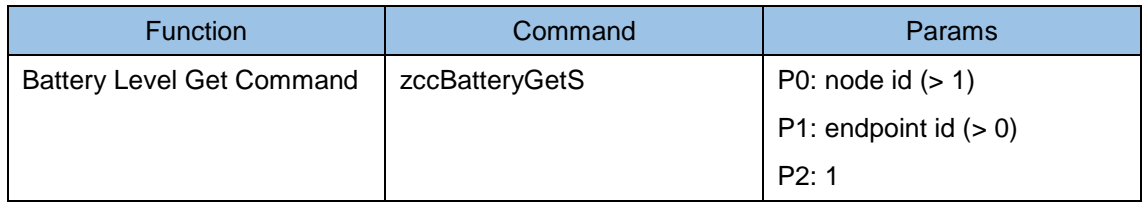

#### <span id="page-18-1"></span><span id="page-18-0"></span>4.12 Multilevel Sensor CC

4.12.1 Description

Invoke "Multilevel Sensor command class".

- <span id="page-18-2"></span>4.12.2 Usage
	- Select a "zccSensorMultievelXXX" command (refer to following table) on left side.
	- Input params on right upper side.
	- Click the "Enter" button on right upper side.

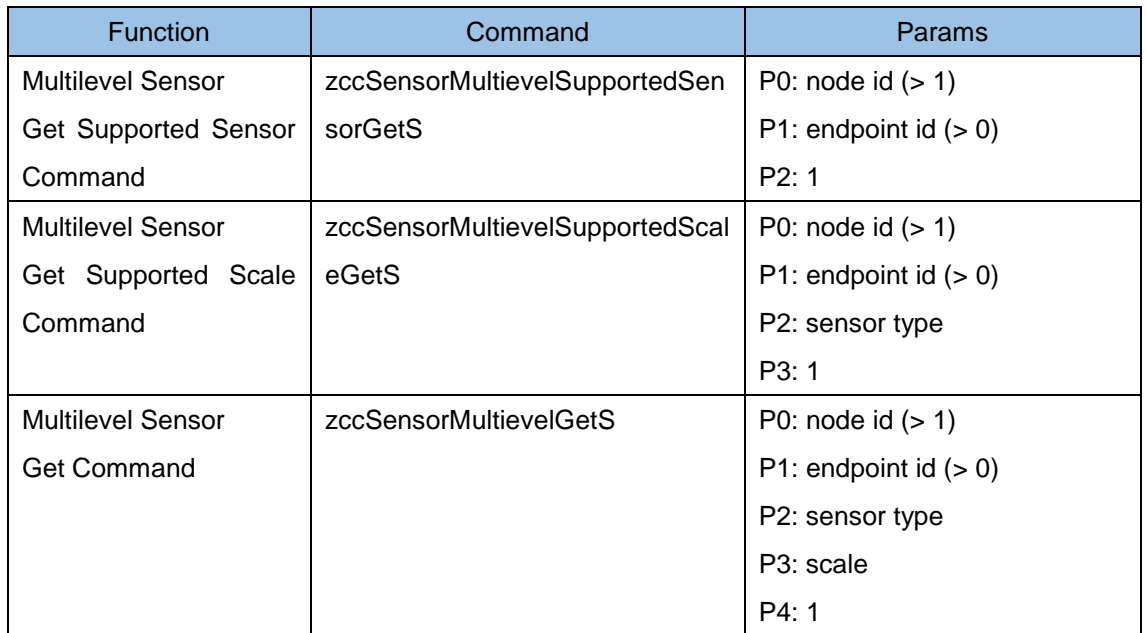

#### <span id="page-19-1"></span><span id="page-19-0"></span>4.13 Color Switch CC

## 4.13.1 Description

Invoke "Color Switch command class".

- <span id="page-19-2"></span>4.13.2 Usage
	- Select a "zccSwitchColorXXX" command (refer to following table) on left side.
	- Input params on right upper side.
	- Click the "Enter" button on right upper side.

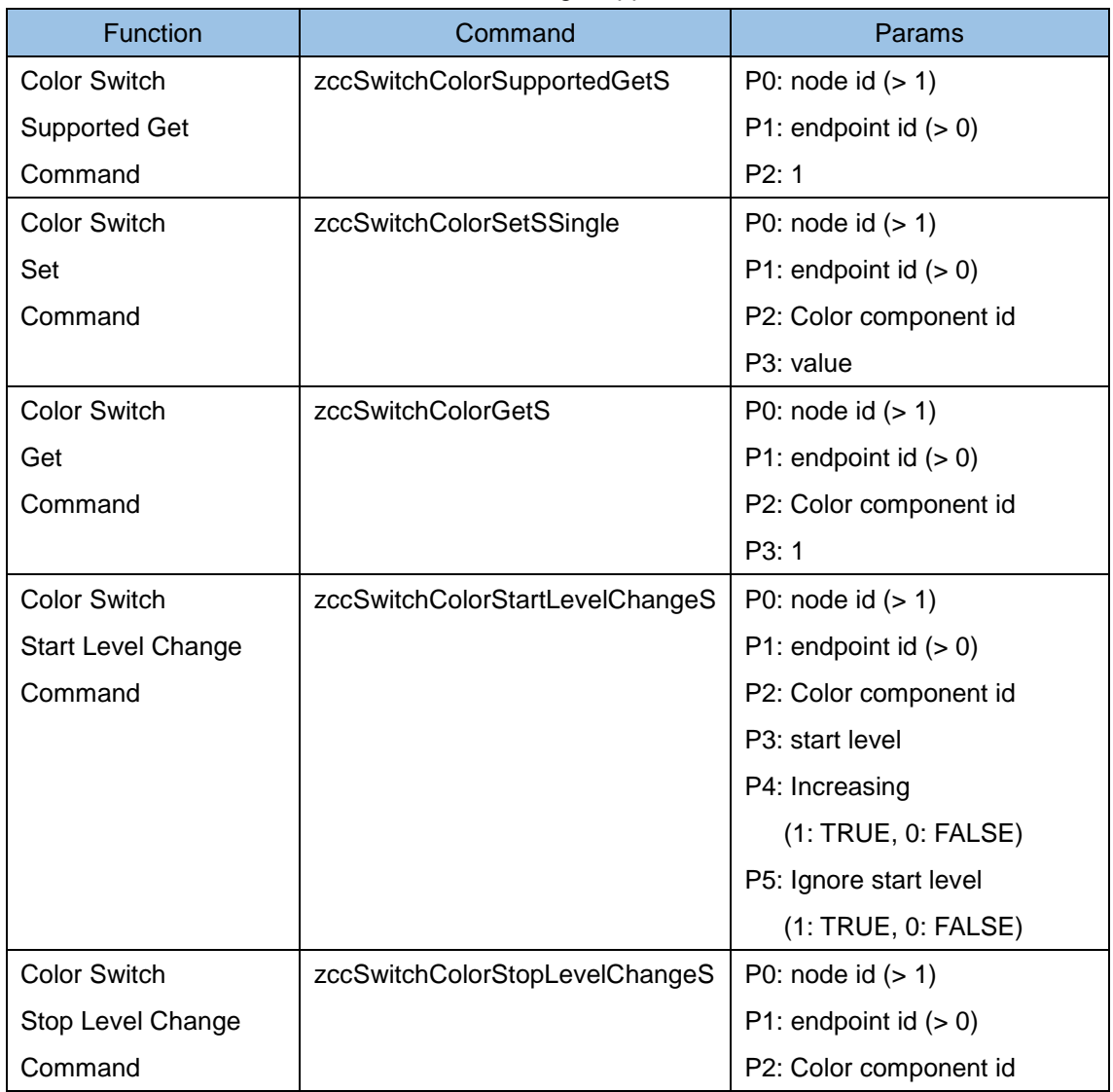

#### <span id="page-20-1"></span><span id="page-20-0"></span>4.14 Multilevel Switch CC

4.14.1 Description

Invoke "Multilevel Switch command class".

- <span id="page-20-2"></span>4.14.2 Usage
	- Select a "zccSwitchMultilevelXXX" command (refer to following table) on left side.
	- Input params on right upper side.
	- Click the "Enter" button on right upper side.

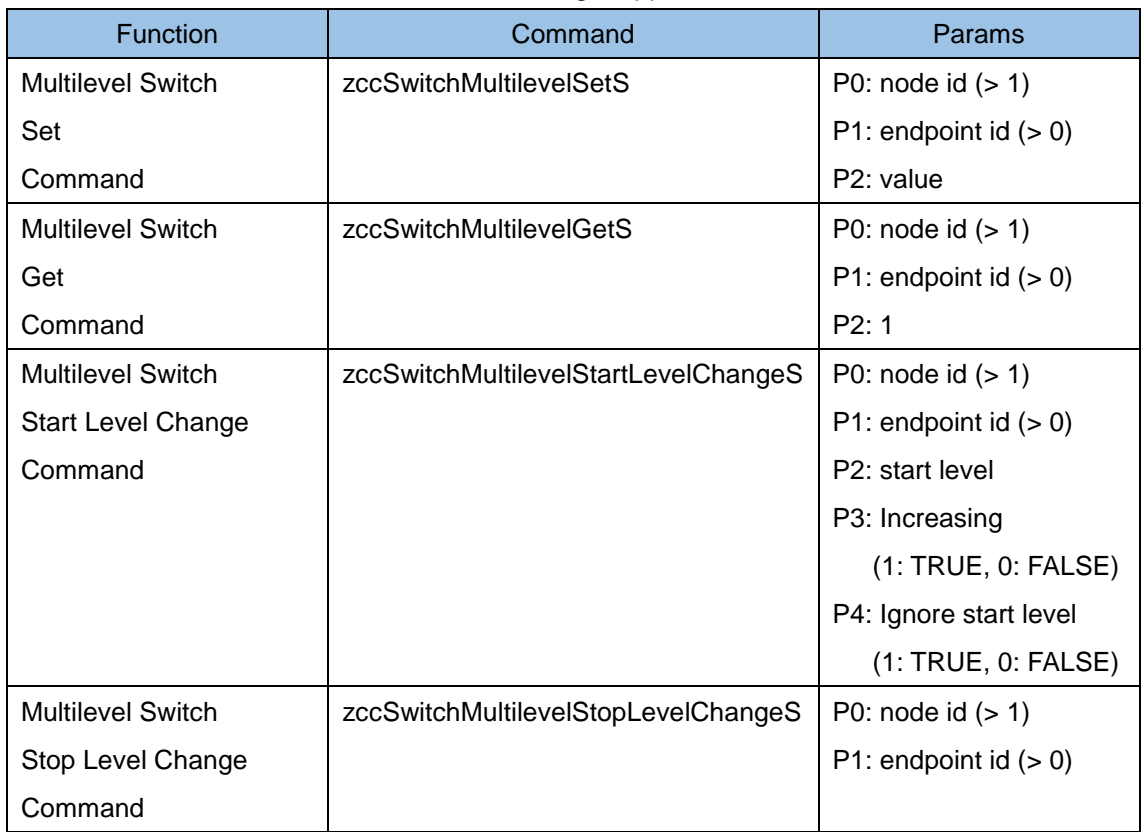

## <span id="page-21-1"></span><span id="page-21-0"></span>4.15 Configuration CC

## 4.15.1 Description

Invoke "Configuration command class".

- <span id="page-21-2"></span>4.15.2 Usage
	- Select a "zccConfigurationXXX" command (refer to following table) on left side.
	- Input params on right upper side.
	- Click the "Enter" button on right upper side.

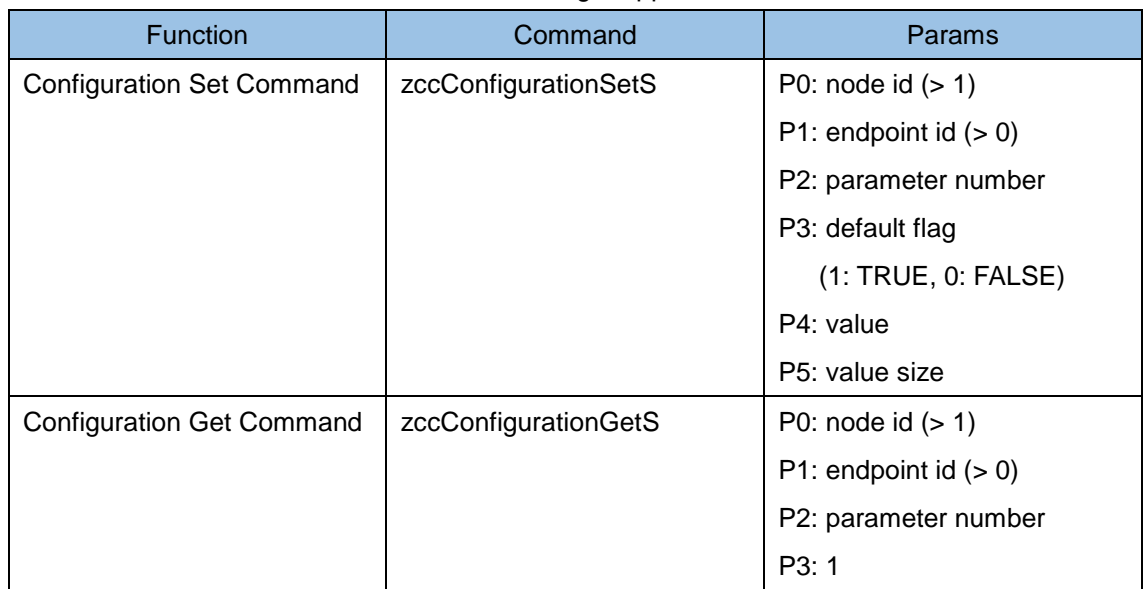

#### <span id="page-22-1"></span><span id="page-22-0"></span>4.16 Door Lock CC

4.16.1 Description

Invoke "Door Lock command class".

- <span id="page-22-2"></span>4.16.2 Usage
	- Select a "zccDoorLockXXX" command (refer to following table) on left side.
	- Input params on right upper side.
	- Click the "Enter" button on right upper side.

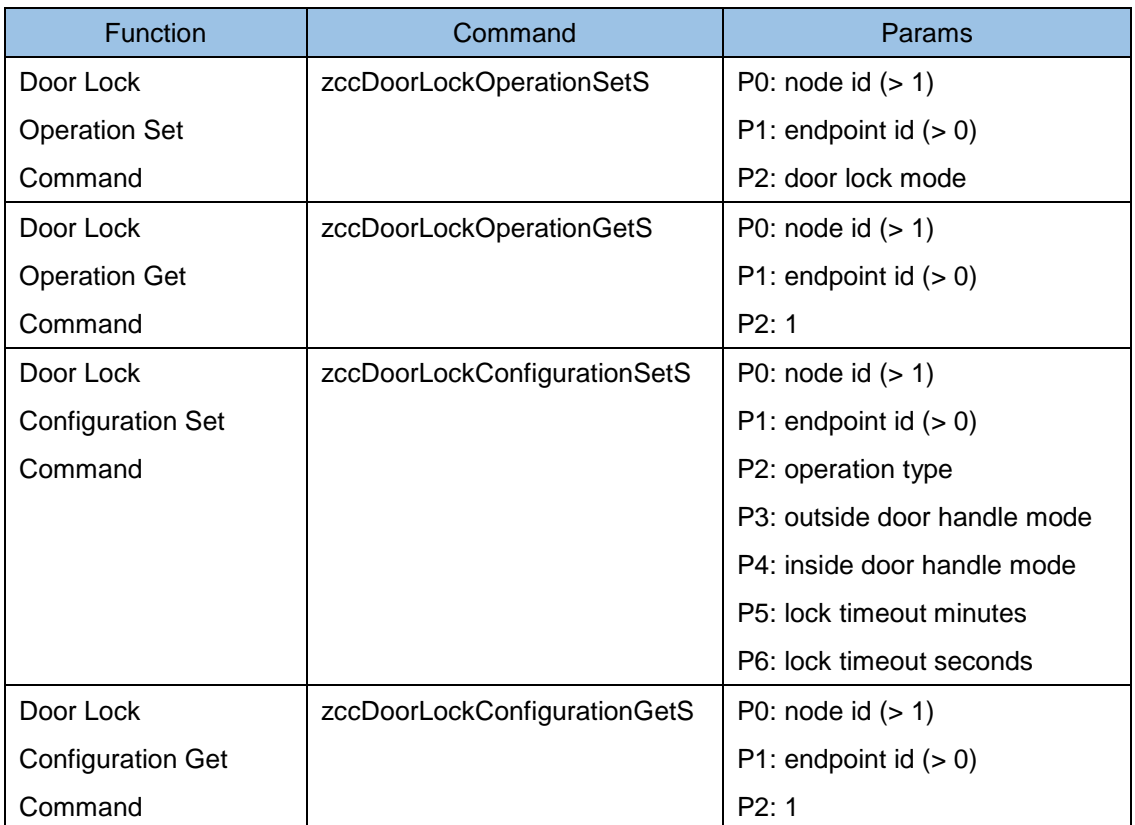

## <span id="page-23-1"></span><span id="page-23-0"></span>4.17 Manufacturer Specific CC

4.17.1 Description

Invoke "Manufacturer specific command class".

- <span id="page-23-2"></span>4.17.2 Usage
	- Select a "zccManufacturerSpecificXXX" command (refer to following table) on left side.
	- Input params on right upper side.
	- Click the "Enter" button on right upper side.

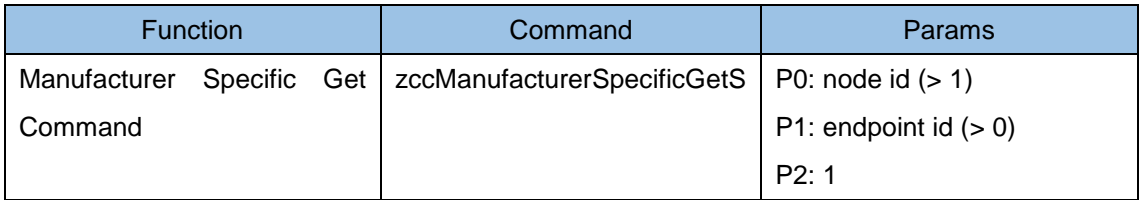

#### <span id="page-24-1"></span><span id="page-24-0"></span>4.18 Multi Channel Association CC

4.18.1 Description

Invoke "Multi Channel Association command class".

- <span id="page-24-2"></span>4.18.2 Usage
	- Select a "zccMultiChannelAssociationXXX" command (refer to following table) on left side.
	- Input params on right upper side.
	- Click the "Enter" button on right upper side.

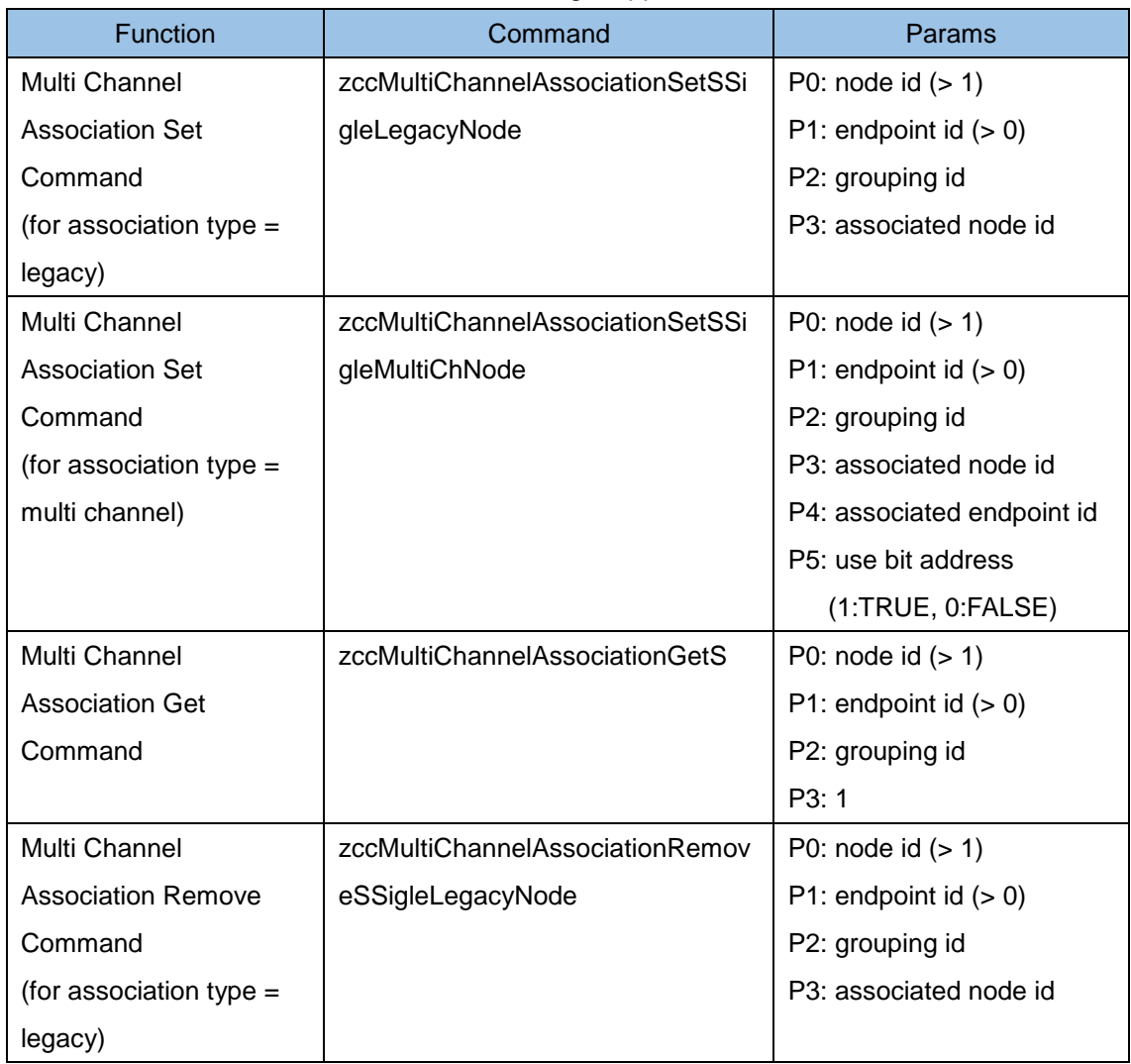

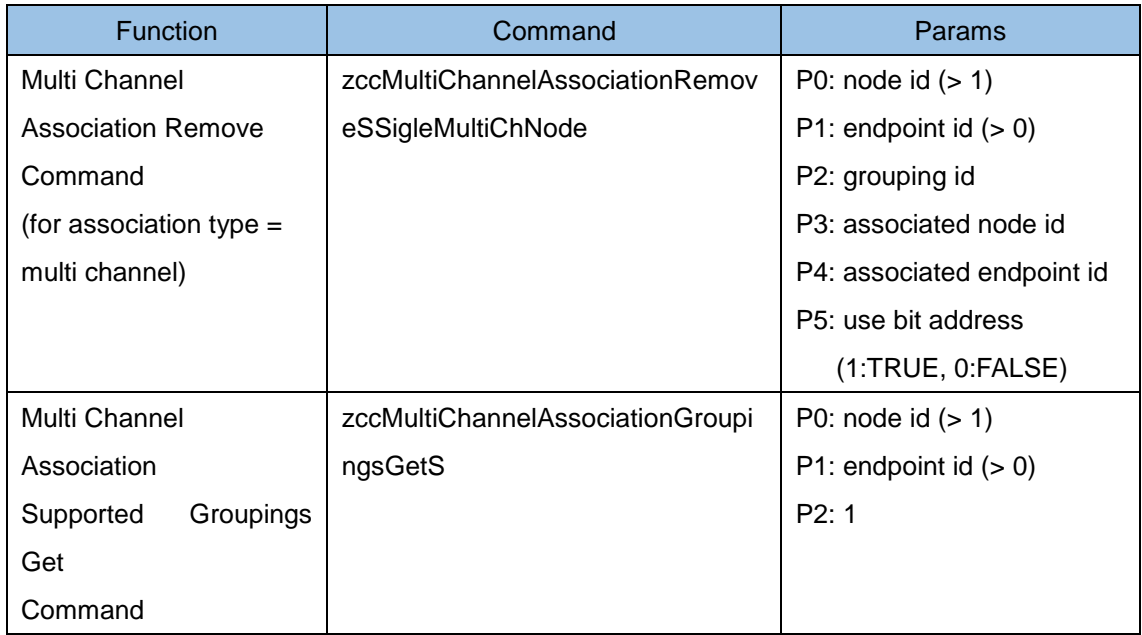

#### <span id="page-26-1"></span><span id="page-26-0"></span>4.19 Multi Channel CC

4.19.1 Description

Invoke "Multi channel command class".

- <span id="page-26-2"></span>4.19.2 Usage
	- Select a "zccMultiChannelXXX" command (refer to following table) on left side.
	- Input params on right upper side.
	- Click the "Enter" button on right upper side.

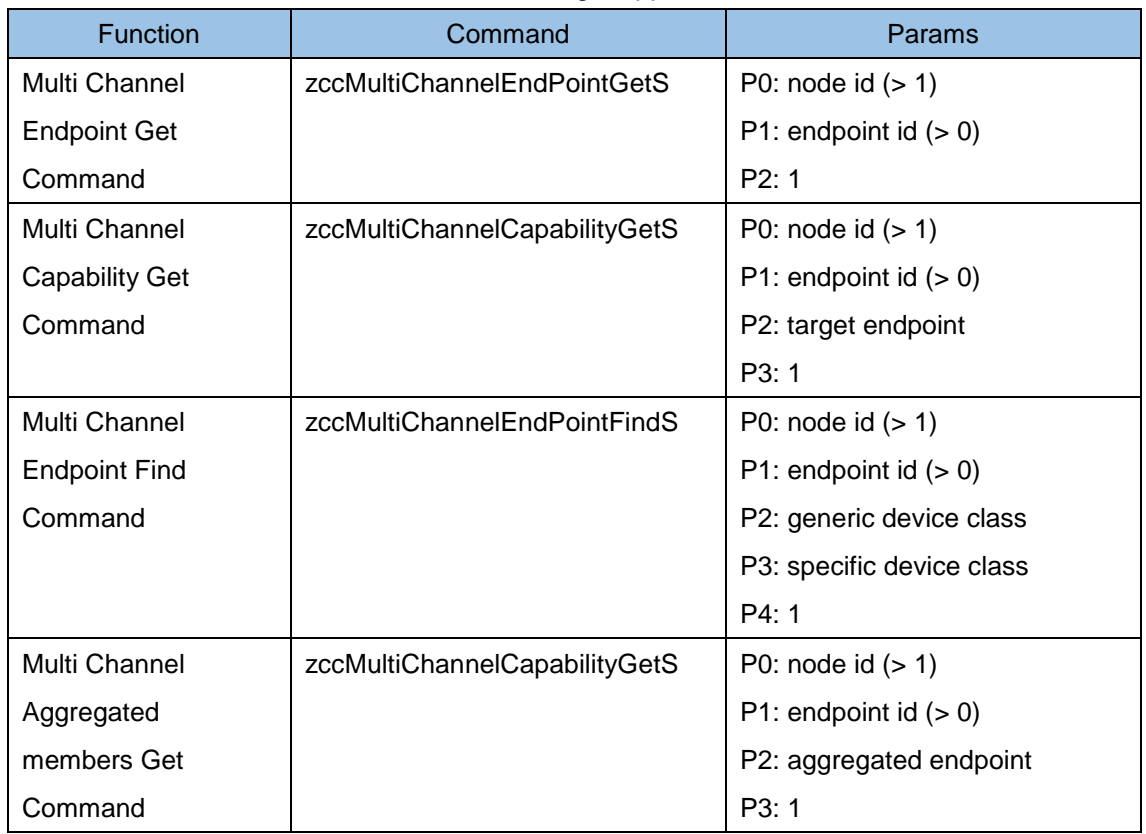

#### <span id="page-27-1"></span><span id="page-27-0"></span>4.20 Notification CC

4.20.1 Description

Invoke "Notification command class".

- <span id="page-27-2"></span>4.20.2 Usage
	- Select a "zccNotificationXXX" command (refer to following table) on left side.
	- Input params on right upper side.
	- Click the "Enter" button on right upper side.

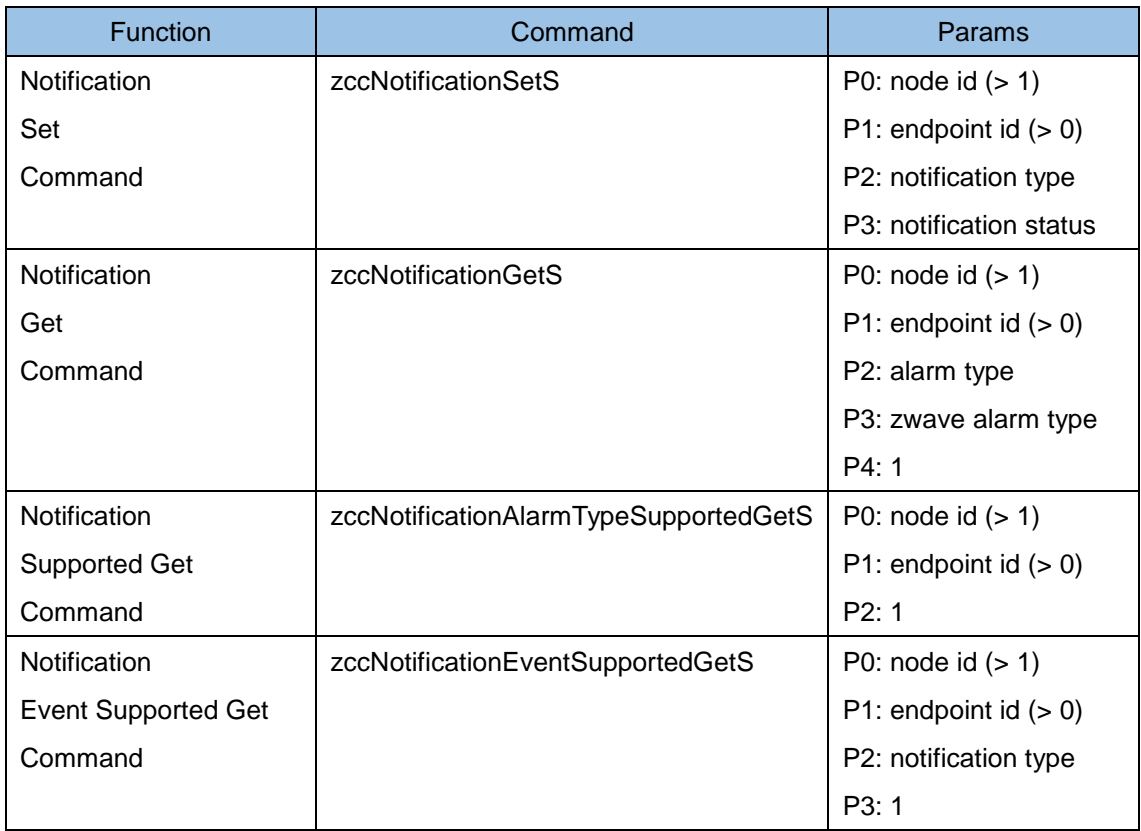

#### <span id="page-28-1"></span><span id="page-28-0"></span>4.21 Powerlevel CC

4.21.1 Description

Invoke "Powerlevel command class".

- <span id="page-28-2"></span>4.21.2 Usage
	- Select a "zccPowerlevelXXX" command (refer to following table) on left side.
	- Input params on right upper side.
	- Click the "Enter" button on right upper side.

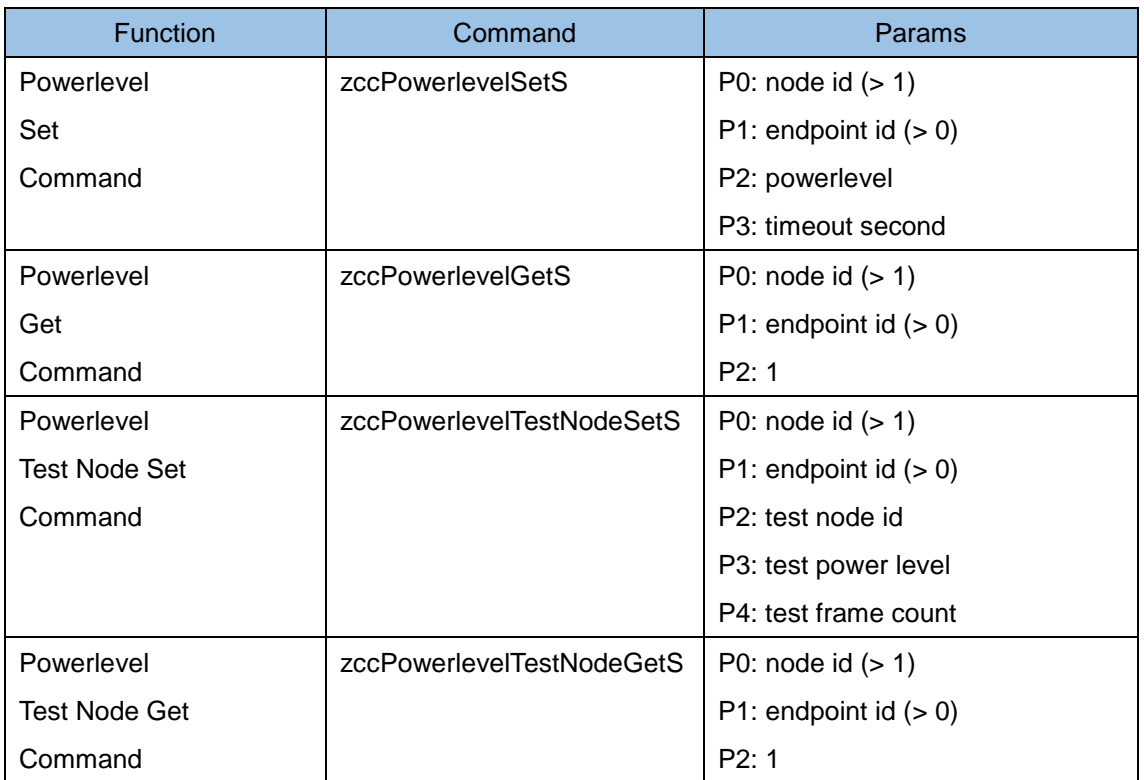

#### <span id="page-29-1"></span><span id="page-29-0"></span>4.22 Version CC

4.22.1 Description

Invoke "Version command class".

## <span id="page-29-2"></span>4.22.2 Usage

- Select a "zccVersionXXX" command (refer to following table) on left side.
- Input params on right upper side.
- Click the "Enter" button on right upper side.

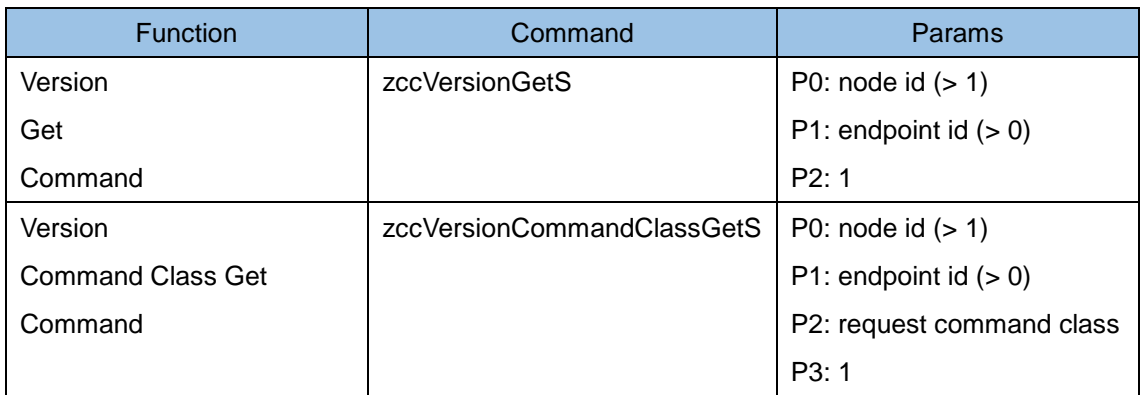

#### <span id="page-30-1"></span><span id="page-30-0"></span>4.23 Wake Up CC

4.23.1 Description

Invoke "Wake Up command class".

- <span id="page-30-2"></span>4.23.2 Usage
	- Select a "zccWakeupXXX" command (refer to following table) on left side.
	- Input params on right upper side.
	- Click the "Enter" button on right upper side.

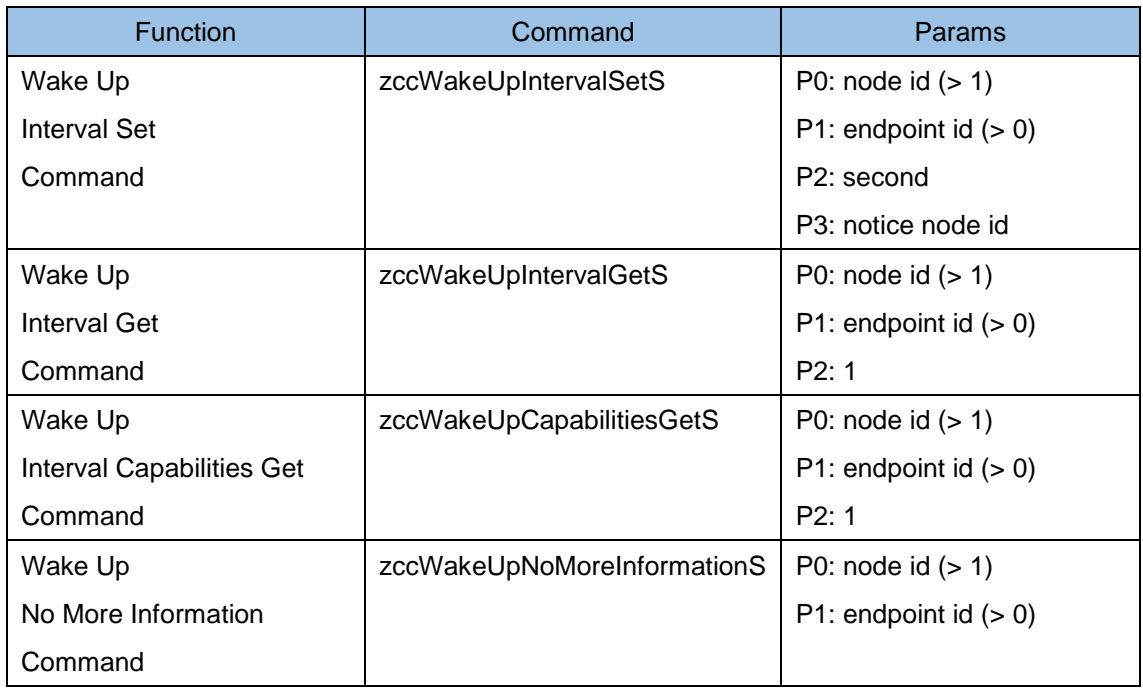

#### <span id="page-31-1"></span><span id="page-31-0"></span>4.24 Z-Wave Plus Info CC

4.24.1 Description

Invoke "Z-Wave Plus Info command class".

- <span id="page-31-2"></span>4.24.2 Usage
	- Select a "zccZwavePlusInfoXXX" command (refer to following table) on left side.
	- Input params on right upper side.
	- Click the "Enter" button on right upper side.

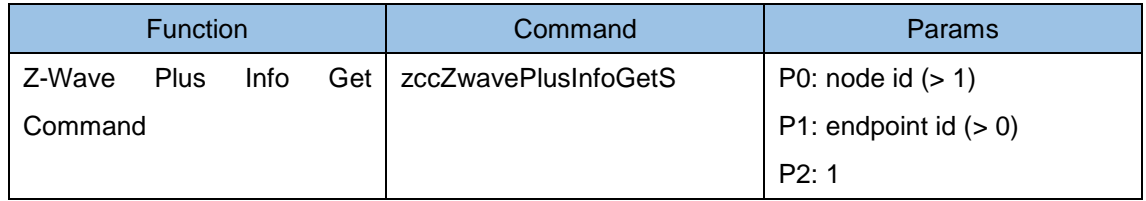

#### <span id="page-32-1"></span><span id="page-32-0"></span>4.25 Getting Gateway Mode

#### 4.25.1 Description

Get Gateway Status Inclusion controller or Secondary controller.

- <span id="page-32-2"></span>4.25.2 Usage
	- Select a "zgetgwmode" command (refer to following table) on left side.
	- Click the "Enter" button on right upper side.
	- The results are displayed in the log window.

If DUT runs in secondary controller, Network Management commands such as Inclusion, Exclusion,.. are not disble. Learn mode is only available. If DUT runs in inclusion controller, Network Management commands are available.

PC application is for test use, so Network Management commands do not disappear from menu when running in the secondary mode. It is by design.

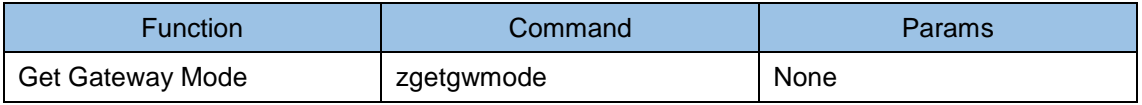

#### <span id="page-33-0"></span>5 FW update Flow

- i. Put a FW image file ("fw.bin") on the empty USB Memory.
- ii. Power off the DUT.
- iii. Insert the USB memory to the DUT.
- iv. Power on the DUT.
- v. Two front LEDs of the DUT will get orange.
- vi. After a few minutes, the front LEDs will get green blink.
- vii. Power off the DUT.
- viii. Remove the USB memory from the DUT.

#### **How to check FW build number.**

 Select "ver" command with no parameter, and push Enter button. And then Firmware build number will be appeared in the output log window.

(output example) M0.0.1 | Rev.1050